# **VII. INVESTOR REPORTING**

The Fingerprint enrollment process must be completed in order to use Communication functions for Investor Reporting in Ginnie*NET* (see Maintenance Chapter).

The Process function in Investor Reporting is to be used to add, edit or delete information. Ginnie*NET* gives users the ability to create the following Investor reports:

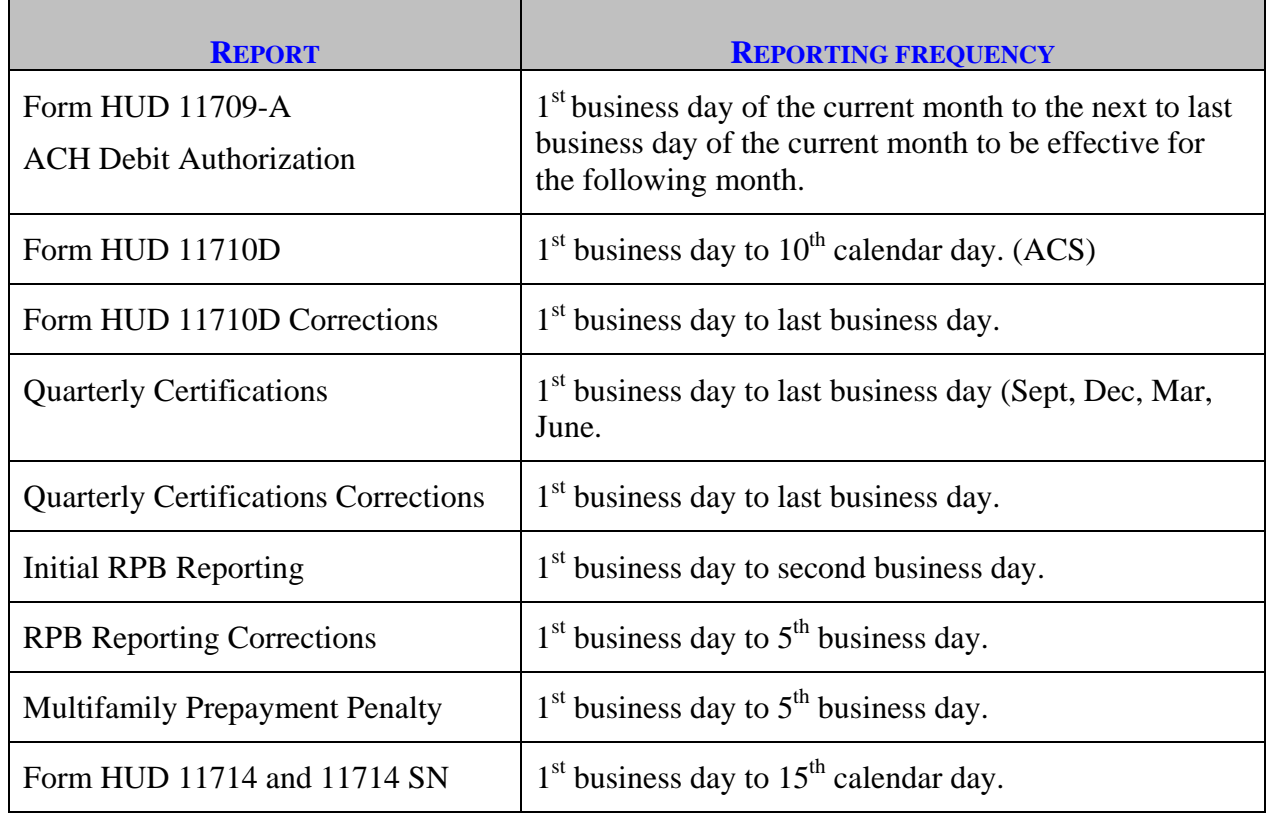

## **MULTIFAMILY PREPAYMENT PENALTY**

The Fingerprint enrollment process must be completed in order to use Communication functions for Multifamily Prepayment Penalty in Ginnie*NET* (see Maintenance chapter).

#### *Accessing Multifamily Prepayment Penalty Record*

By using Ginnie*NET* Issuers can transmit – Multifamily Prepayment Penalty from the 1<sup>st</sup> calendar day through the 5<sup>th</sup> business day of each month to the network. Ginnie*NET* has the ability to import Multifamily Prepayment Penalty through the import function or create a new record on Ginnie*NET*.

If a prepayment penalty is collected, it must be passed through to security holders as an additional payment separate from the amortization of principal and from required interest.

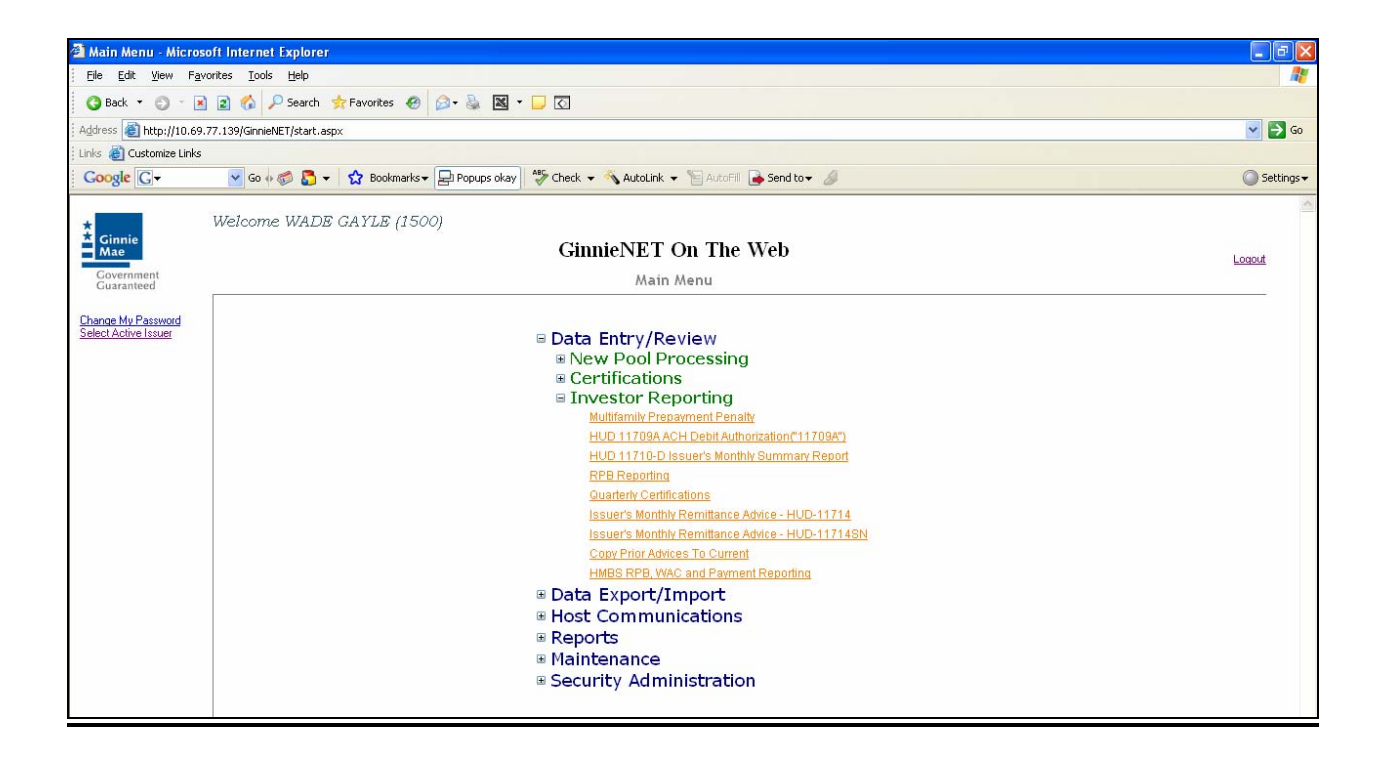

## *Search Form Elements*

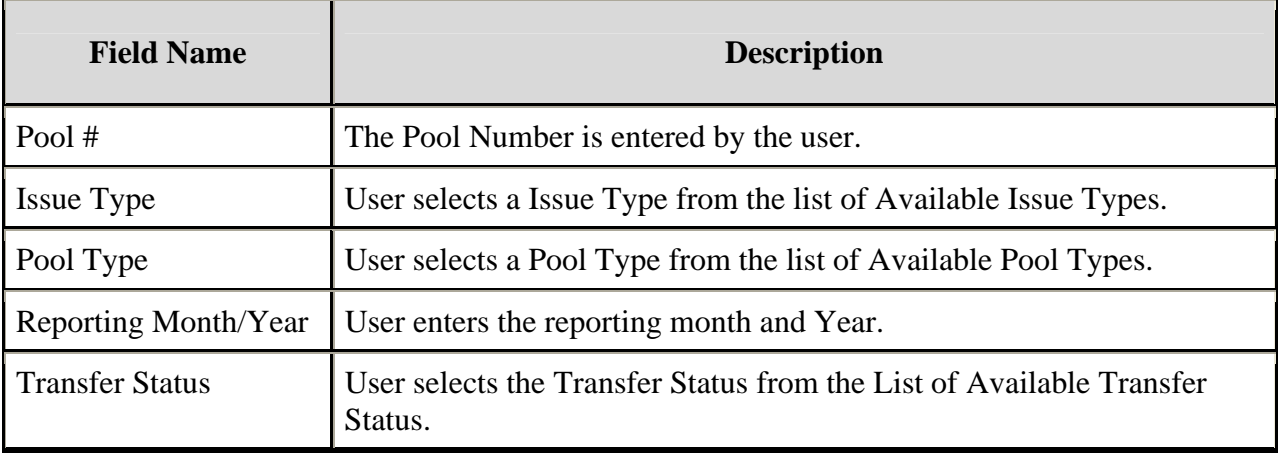

Ginnie*NET* offers the following options for locating Multifamily Prepayment Penalty Record.

#### *How To: Search/Add A Issuer (Transfer) Recertification Record*

- 1. In the Search Page, enter enough information to isolate the record(s) you want to locate. You can enter Pool Number, select Issue Type, Pool Type, Reporting Month/Year or Transfer Status. The more information you enter, the more likely that the resulting query will focus on the Record(s) you want to look at.
- 2. Select the **Search** command button to retrieve the record(s) you've identified. When the records have been assembled in the Result Set, Ginnie*NET* will switch the view to **Search Results Page only when the Search returns multiple records. If only one record is returned, Ginnie***NET* **will switch the view to Details Page directly.**
- 3. Select the **New** command button to **add** a Issuer Recertification Record. Ginnie*NET* will open the **Data Entry Page.**

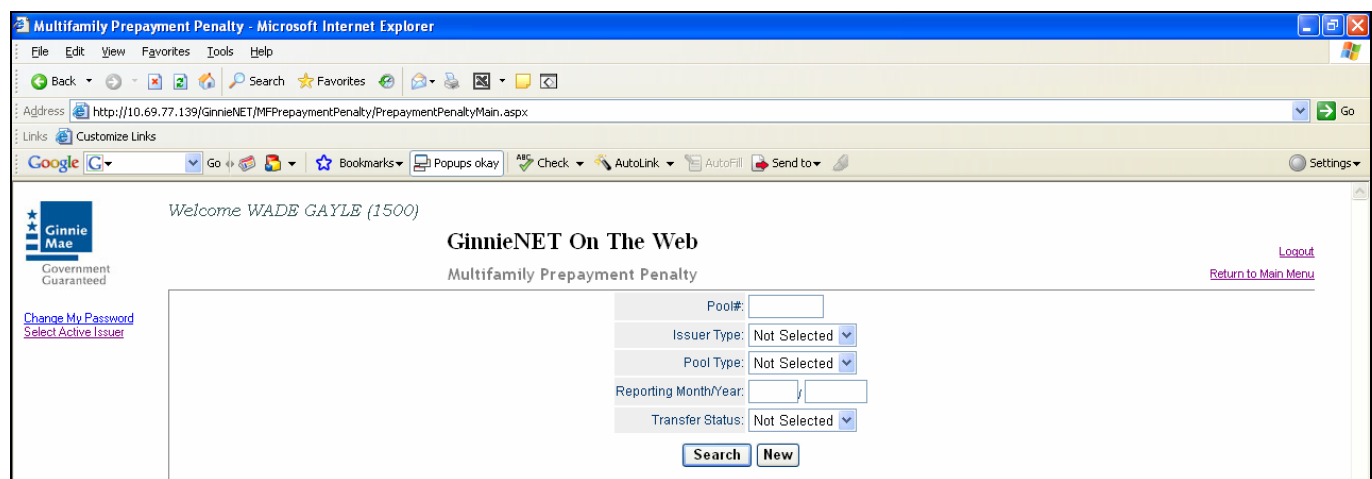

## *Adding A New Multifamily Prepayment Penalty Record*

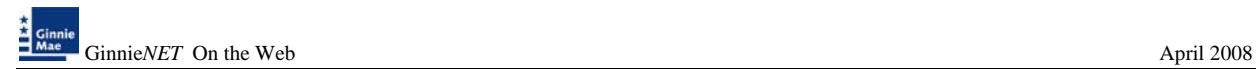

1. Select the Data Entry/Review tab and Investor Reporting.

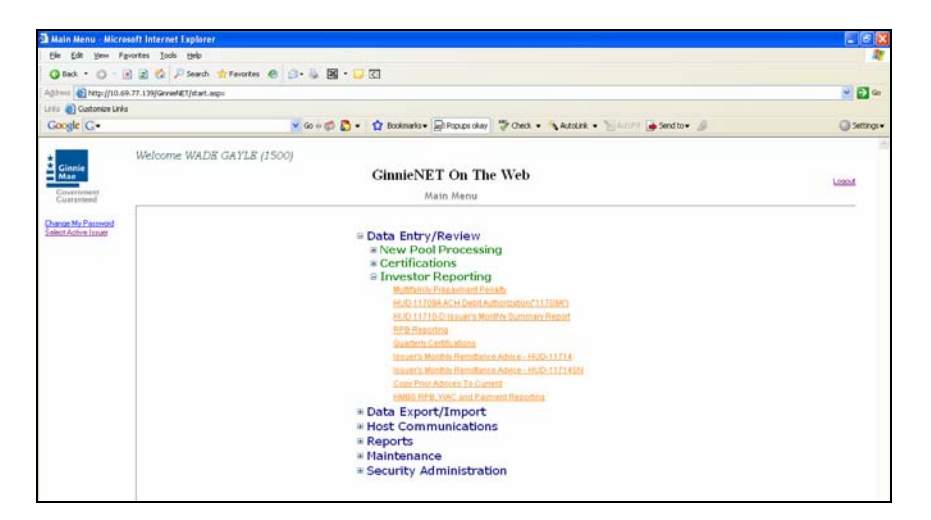

- 2. Select the Multifamily Prepayment Penalty option.
- 3. Select the *New* option.

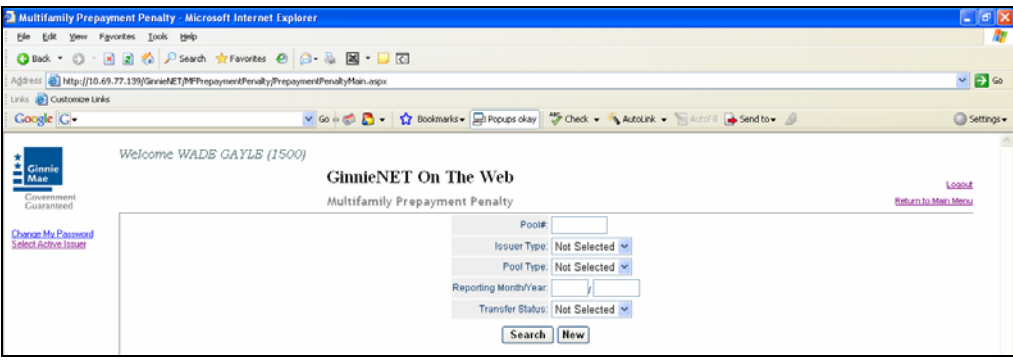

A data entry folder prompting you to enter required fields is displayed.

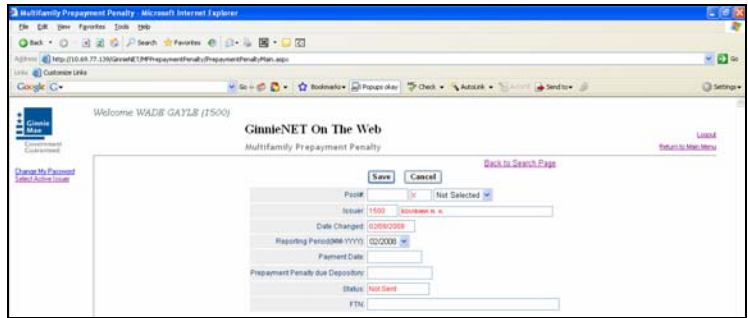

- 4. Enter the Pool ID#. Use down keys  $\Box$  to select Pool type. Use the TAB key to advance to the next field.
- 5. Enter the Payment Date of Report.
- 6. Enter the Prepayment Penalty due to the Depository.
- 7. Select the **Update/Save** button to **Save** the record or **Cancel** to **discard** the edits.
- 8. Select the **OK** button to **Confirm** or **Cancel** to discard the edits.
- 9. After the record is saved the following message is generated.

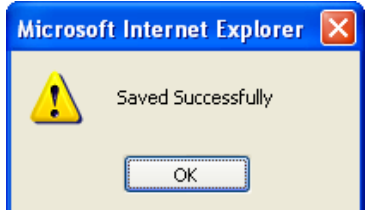

#### *Editing A Multifamily Prepayment Penalty*

- 1. Locate and display Multifamily Prepayment Penalty record as described in searching for Multifamily Prepayment Penalty record.
- 2. Select the **Edit** button to edit the record and to make changes.
- 3. Select the **Save** button to Save the record or **Cancel** to discard the edits.
- 4. *When a record is saved the following message is displayed: Saved Successfully!*

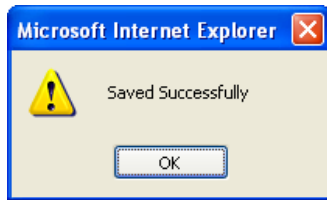

#### *Deleting A Multifamily Prepayment Penalty Record*

- 1. Locate and display Multifamily Prepayment Penalty record as described in searching for Multifamily Prepayment Penalty record.
- 2. In the view form, Select **Delete** command button will open confirm box with following message.

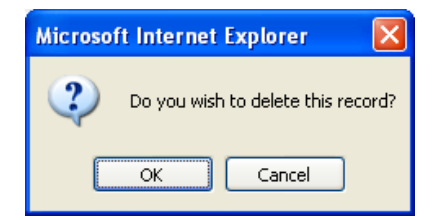

3. Do you wish to delete this record? Select **OK** to confirm your request or Cancel to cancel the delete.

#### *How To: Get To Search/Search Results Page*

- 1. You can get to the **Search Results Page** from the Data Entry Page by simply selecting the **Search Results Page link** on the top right corner of the page.
- 2. You can Select **Return to Search link** to do a new search.

## **HUD 11709-A ACH DEBIT AUTHORIZATION FORM**

Ginnie Mae requires that all Issuers (Ginnie Mae I and Ginnie Mae II) complete form HUD 11709-A ACH Debit Authorization ("11709-A"). The 11709-A authorizes:

- The Federal Reserve Bank to electronically debit the Issuers' principal and interest payments for Ginnie Mae I pools from a specified bank account.
- Bank of New York to electronically debit the Issuers' principal, interest for Ginnie Mae II pools and Ginnie Mae I and Ginnie Mae II guaranty fee payments from a specified bank account.

Ginnie Mae is requesting that all Issuers submit their form HUD 11709-A via Ginnie*NET*, whether it is for initial set up or it is in connection with a change in their P&I account(s).

Form HUD 11709 may be submitted from the 1st business day to the next to last business day of the current month to be effective for the following month. However, submission made prior to the 17th calendar day will not be processed until the evening of the 17th calendar day. Submission made after the 17th calendar day through 7:00 p.m of the next to last business day will be processed in the evening of the first available business day.

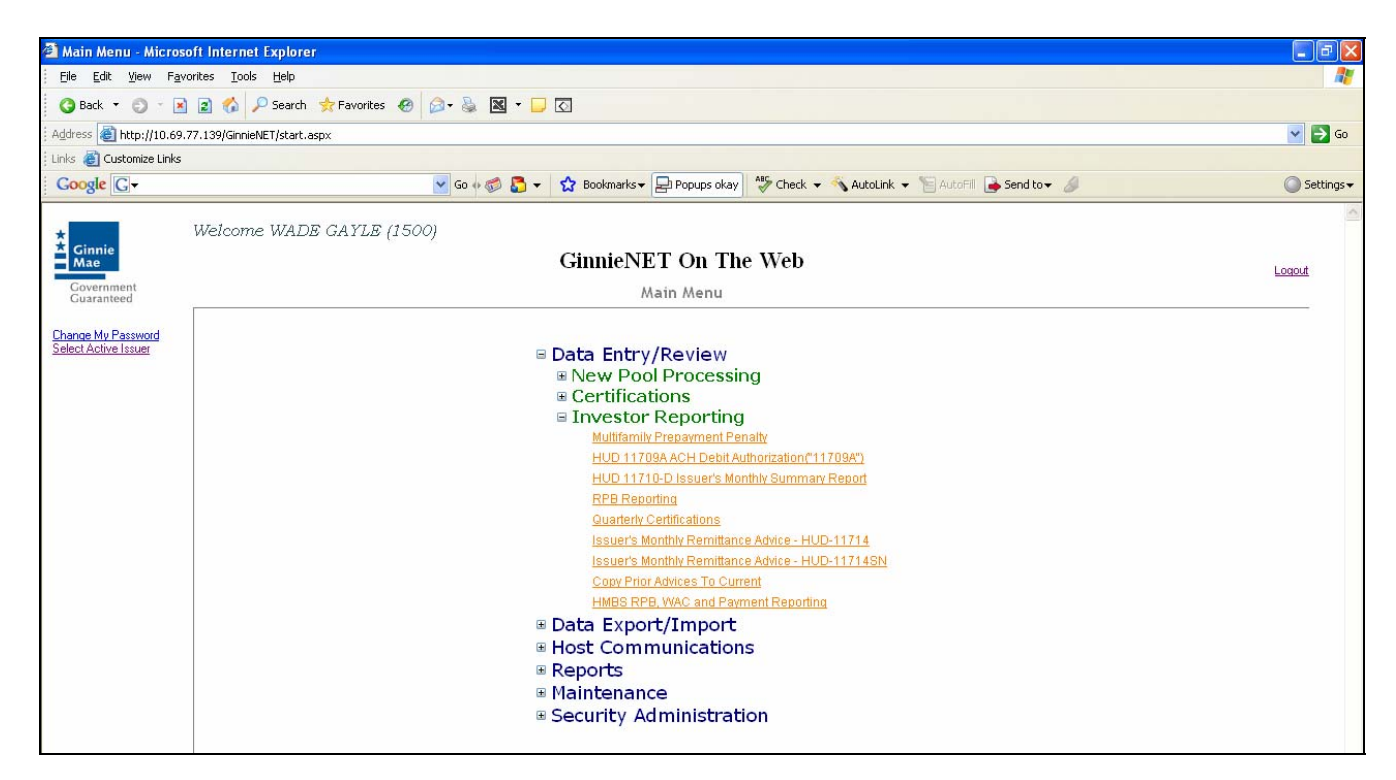

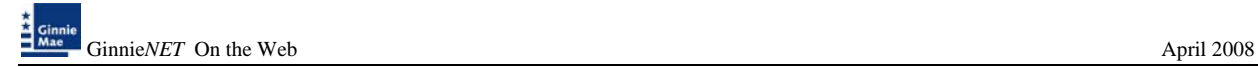

## *Search Form Elements*

Ginnie*NET* offers the following options for locating HUD 11709A ACH Debit Authorization Record.

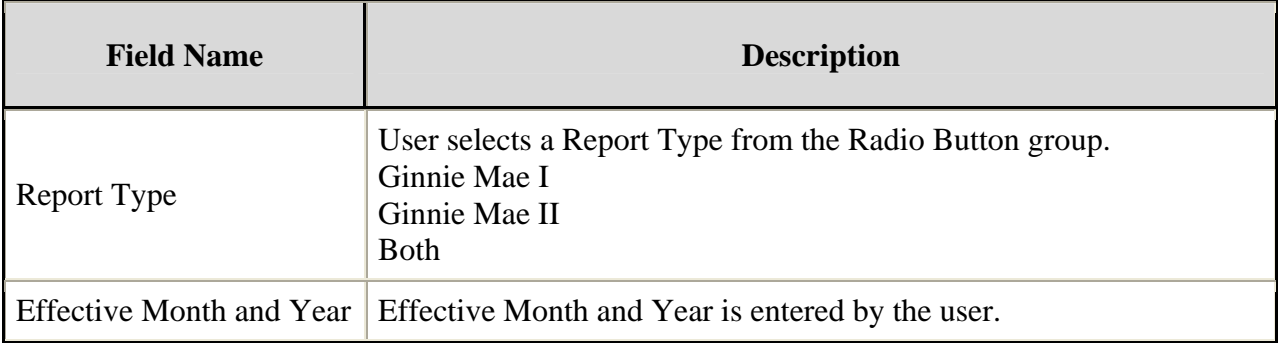

#### **HOW TO: SEARCH/ADD HUD 11709A ACH DEBIT AUTHORIZATION RECORD.**

- 1. In the Search Page, enter enough information to isolate the record(s) you want to locate. The more information you enter, the more likely that the resulting query will focus on the Record(s) you want to look at.
- 2. Select the **Search** command button to retrieve the record(s) you've identified. When the records have been assembled in the Result Set, Ginnie*NET* will switch the view to **Search Results Page only when the Search returns multiple records. If only one record is returned, Ginnie***NET* **will switch the view to Details Page directly.**
- 3. Select the **New** command button to **add** A HUD 11709A ACH Debit Authorization Record. Ginnie*NET* will open the **Data Entry Page.**

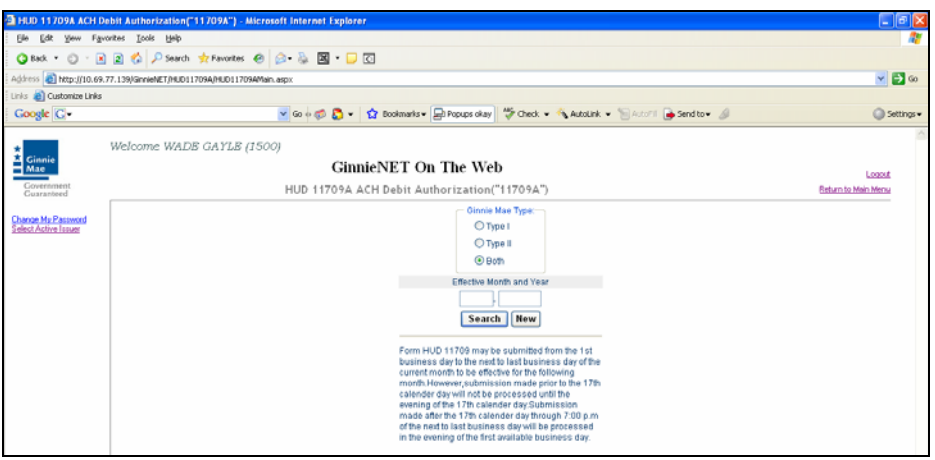

## *Adding A New HUD 11709A ACH Debit Authorization Record*

1. Select the Data Entry/Review tab and Investor Reporting.

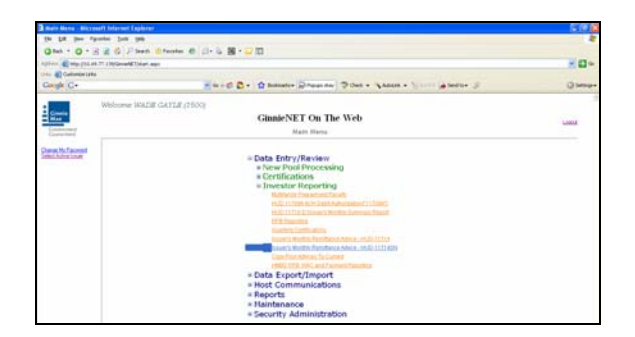

- 2. Select the HUD 11709A ACH Debit Authorization Record option.
- 3. Select the *New* option.

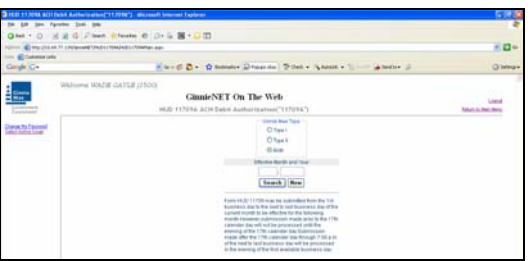

A data entry folder prompting you to enter required fields is displayed.

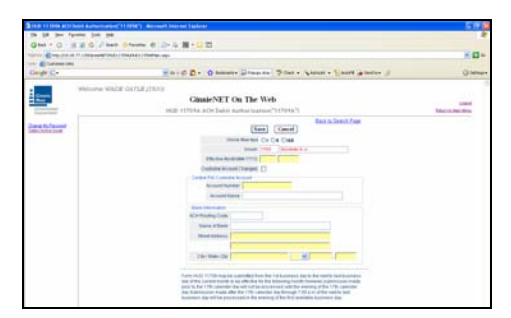

- 4. Select the **Update/Save** button to **Save** the record or **Cancel** to **discard** the edits.
- 5. Select the **OK** button to **Confirm** or **Cancel** to discard the edits.
- 6. After the record is saved the following message is generated.

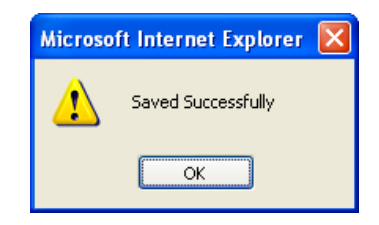

## *Editing A HUD 11709A ACH Debit Authorization Record*

- 1. Locate and display Multifamily Prepayment Penalty record as described in searching for Multifamily Prepayment Penalty record.
- 2. Select the **Edit** button to edit the record and to make changes.
- 3. Select the **Save** button to Save the record or **Cancel** to discard the edits.
- 4. *When a record is saved the following message is displayed: Saved Successfully!*

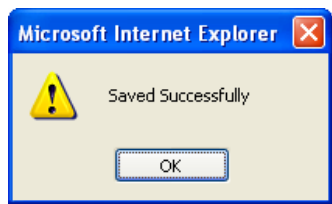

## *Deleting A HUD 11709A ACH Debit Authorization Record*

- 1. Locate and display HUD 11709A ACH Debit Authorization Record as described in searching for Multifamily Prepayment Penalty record.
- 2. In the view form, Select the **Delete** command button will to open confirm box with following message.

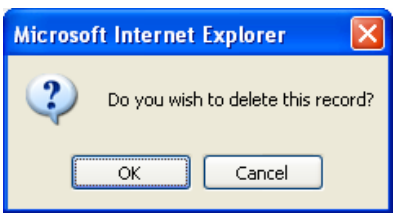

3. Do you wish to delete this record? Select **OK** to confirm your request or Cancel to cancel the delete.

#### *How To: Get To Search/Search Results Page*

- 1. You can get to the **Search Results Page** from the Data Entry Page by simply selecting the **Search Results Page link** on the top right corner of the page.
- 2. You can Select **Return to Search link** to do a new search.

## **HUD 11710 - D (ISSUER'S MONTHLY SUMMARY REPORT)**

The form HUD 11710-D, Issuer's Monthly Summary Report a report (summary) to Ginnie Mae on an Issuer's outstanding pools or loan packages, which provides a certification as to the accuracy of the information reported. Reports must be transmitted from the 1st business to the 10th calendar day of that month. The form HUD 11710-D Corrections, during the reporting period Issuers has the flexibility to make corrections from 1st business to the last business day.

## *Search Form Elements*

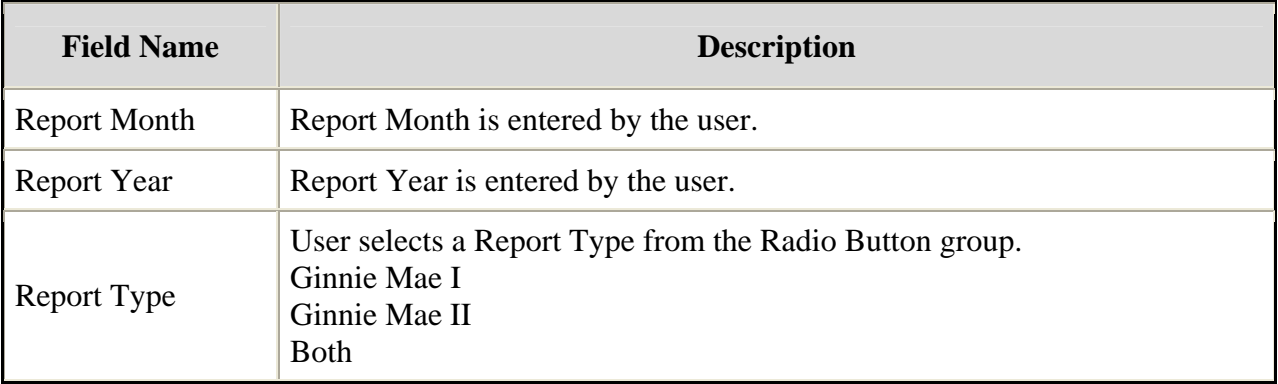

#### *How To: Search HUD 11710 - D (Issuer's Monthly Summary Report) record*

1. In the Search Page, enter enough information to isolate the record(s) you want to locate. You have to enter Report Month or year. For Report type Both option is selected.

Select the **Search** command button to retrieve the record(s) you've identified. When the records have been assembled in the Result Set, Ginnie Mae will switch the view to **Search Results Page only when the Search returns multiple records. If only one record is returned, Ginnie Mae will switch the view to Details Page directly.** 

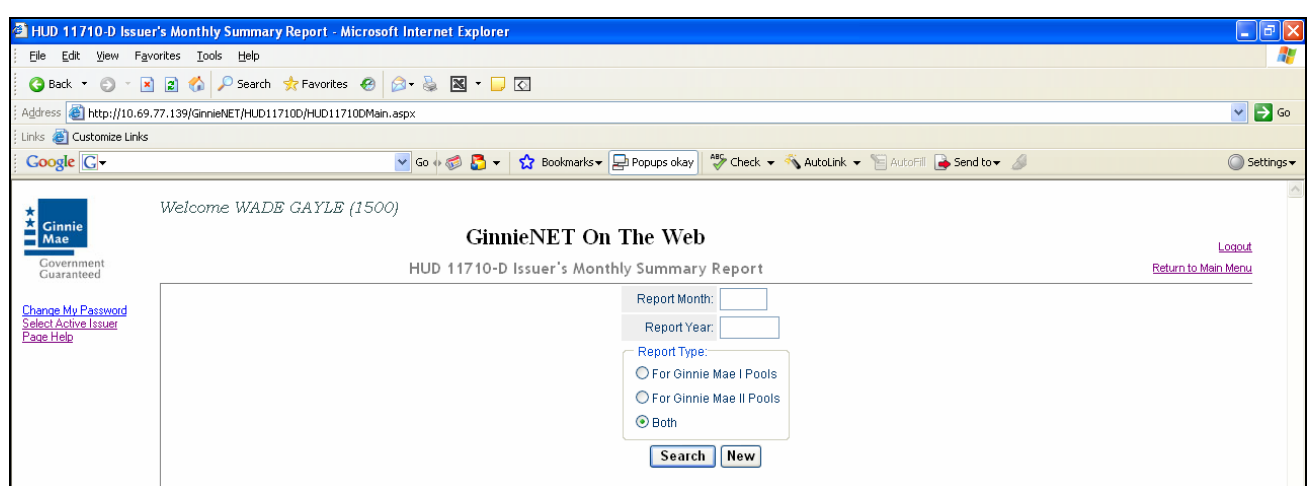

The form **HUD 11710 - D (Issuer's Monthly Summary Report) Help** is **required** to be submitted by the **Issuer** as part Investors Reporting.

*This page allows the Issuer to Add/Edit/Delete/View HUD 11710 - D (Issuer's Monthly Summary Report).*

#### *Add/edit/View Form Elements*

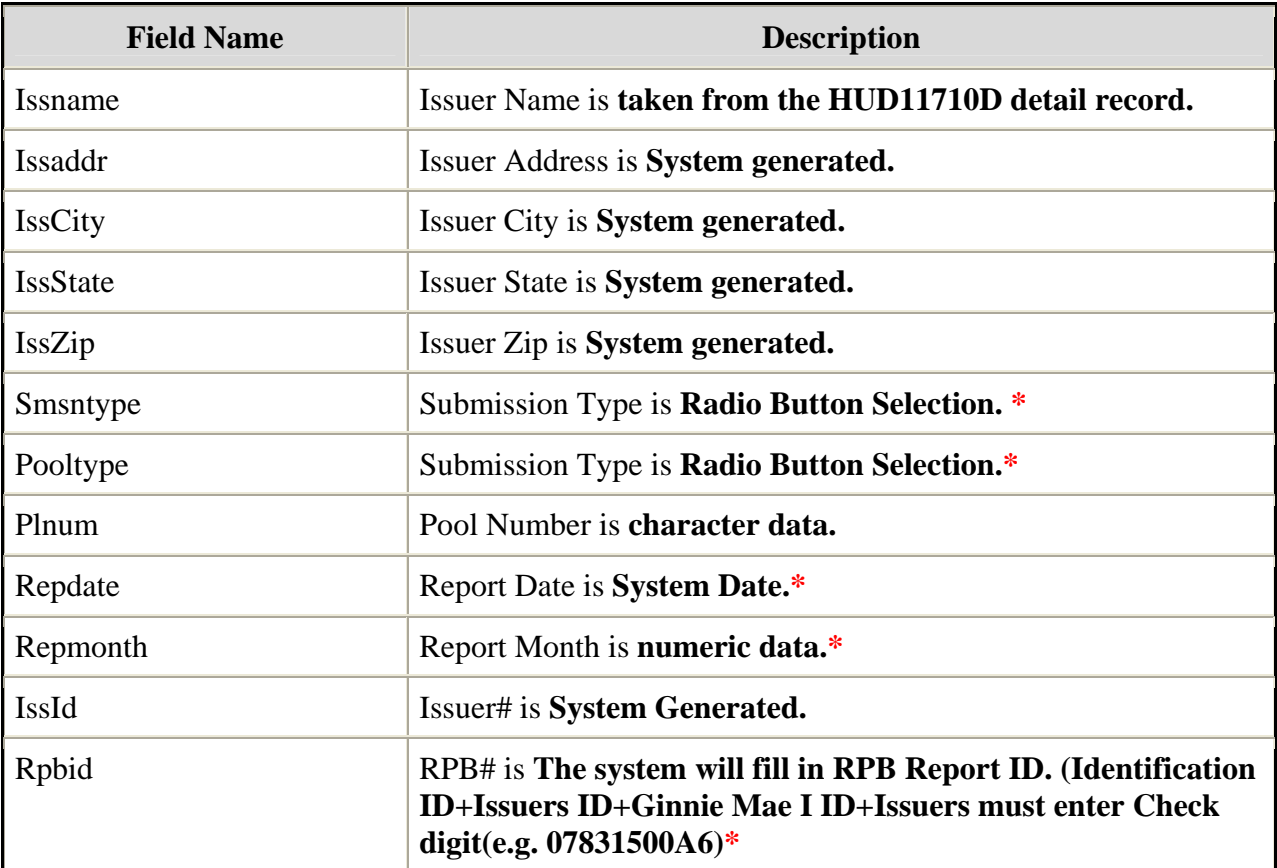

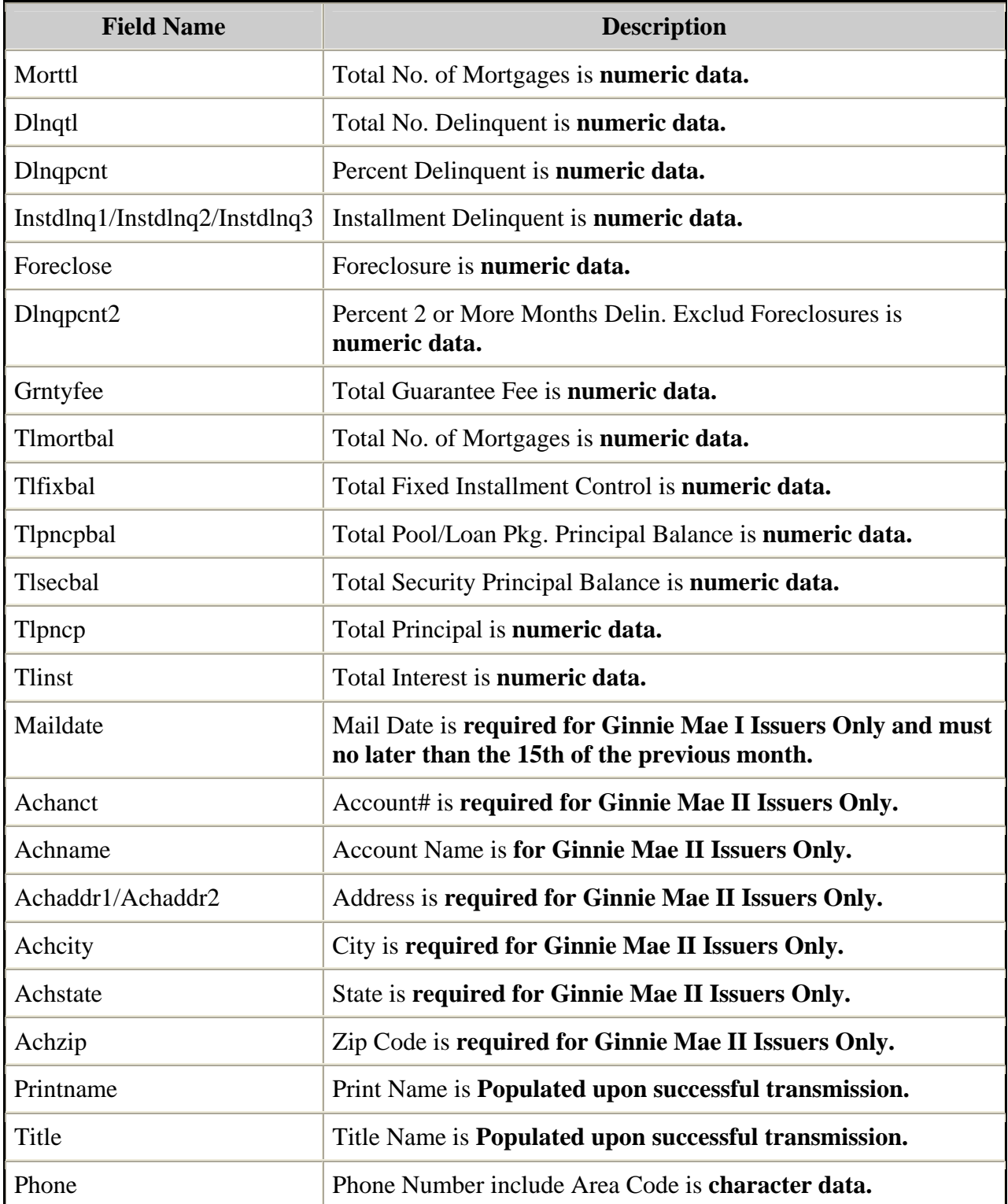

#### *\*Required Field*

## *Adding A HUD 11710-D Issuer's Monthly Summary Report*

1. Select the Data Entry/Review tab and Investor Reporting.

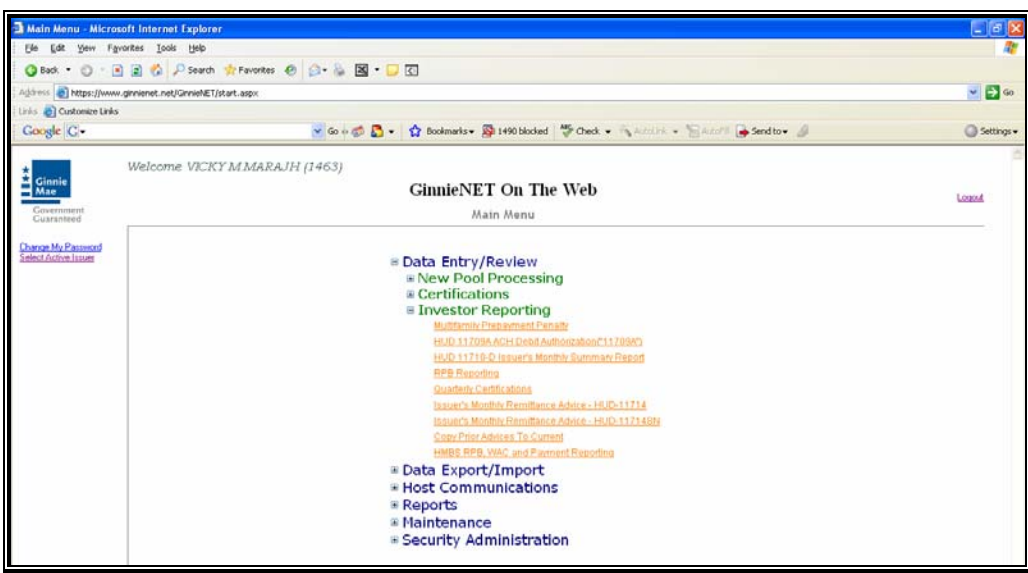

- 2. Select the HUD 11710-D Issuer's Monthly Summary Report option.
- 3. Select the *New* option.

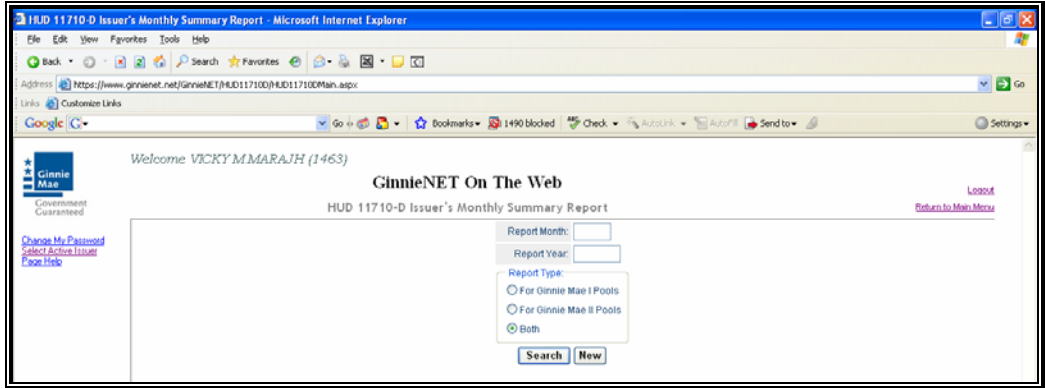

A data entry folder prompting you to enter required fields is displayed.

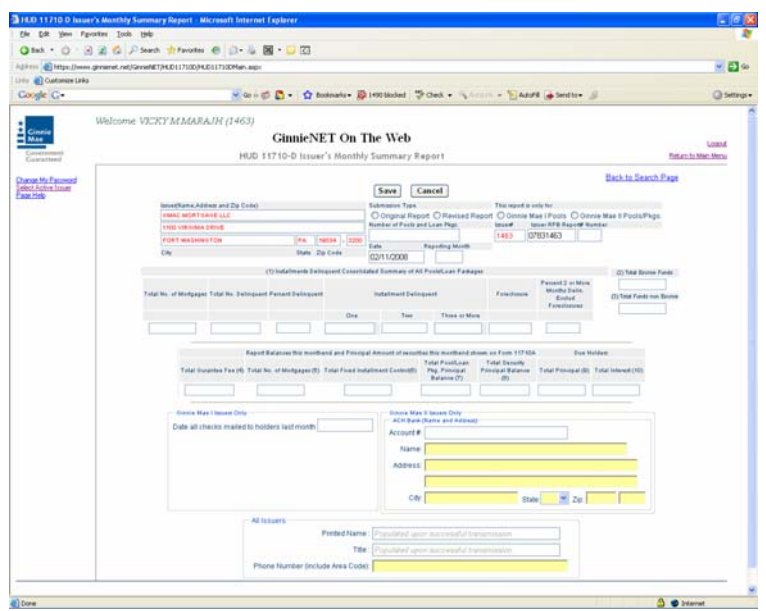

- 4. Select the **Update/Save** button to **Save** the record or **Cancel** to **discard** the edits.
- 5. Select the **OK** button to **Confirm** or **Cancel** to discard the edits.
- 6. After the record is saved the following message is generated.

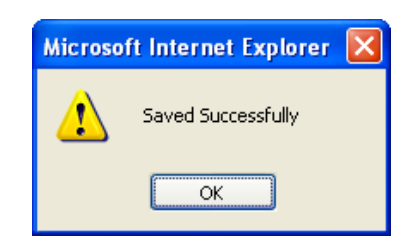

## *Editing A HUD 11710-D Issuer's Monthly Summary Report*

- 1. Locate and display Multifamily Prepayment Penalty record as described in searching for Multifamily Prepayment Penalty record.
- 2. Select the **Edit** button to edit the record and to make changes.
- 3. Select the **Save** button to Save the record or **Cancel** to discard the edits.
- 4. *When a record is saved the following message is displayed: Saved Successfully!*

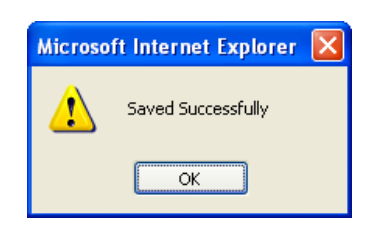

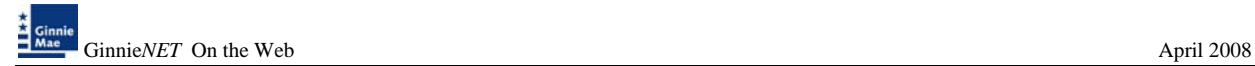

#### *Deleting A HUD 11710-D Issuer's Monthly Summary Report*

- 1. Locate the HUD 11710-D Issuer's Monthly Summary Report record as described in searching for HUD 11710-D Issuer's Monthly Summary Report record.
- 2. In the view form, Select the **Delete** command button will open confirm box with following message.

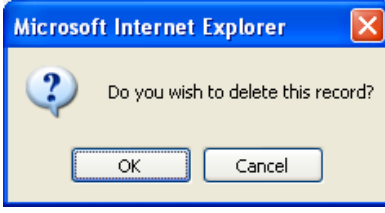

3. Do you wish to delete this record? Select **OK** to confirm your request or Cancel to cancel the delete.

#### *How To: Get To Search/Search Results Page*

- 1. You can get to the **Search Results Page** from the Data Entry Page by simply selecting the **Search Results Page link** on the top right corner of the page.
- 2. You can Select **Return to Search link** to do a new search.

## **RPB REPORTING**

Issuers will be required to report Remaining Principal Balances (RPBs) each month. The initial report is due by the  $2<sup>nd</sup>$  business day and corrections can be made through the  $5<sup>th</sup>$  business day. RPBs will be calculated by adding the accrued interest for the month to the prior month's ending principal balance. The expectation is that RPBs will increase each month thus creating a factor greater than 1. If there have been any payoffs during the prior month, issuers must report them separately (although the payoff will be included in the RPB reported). Search Form Elements

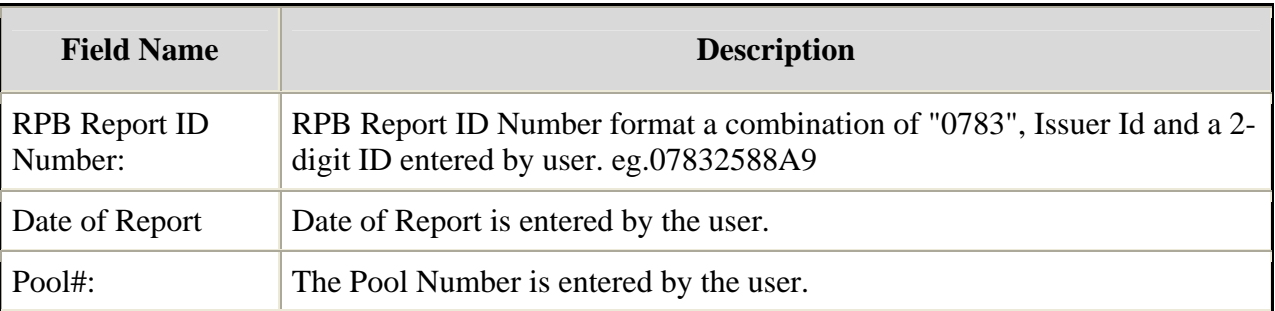

#### *How To: Search RPB Reporting record*

1. In the Search Page, enter enough information to isolate the record(s) you want to locate. The first 8 digits of the Report ID (0783+Issuer ID) are read only and is a default search criteria on the screen.

Select the **Search** command button to retrieve the record(s) you've identified. When the records have been assembled in the Result Set, Ginnie Mae will switch the view to **Search Results Page only when the Search returns multiple records. If only one record is returned, Ginnie Mae will switch the view to Details Page directly.** 

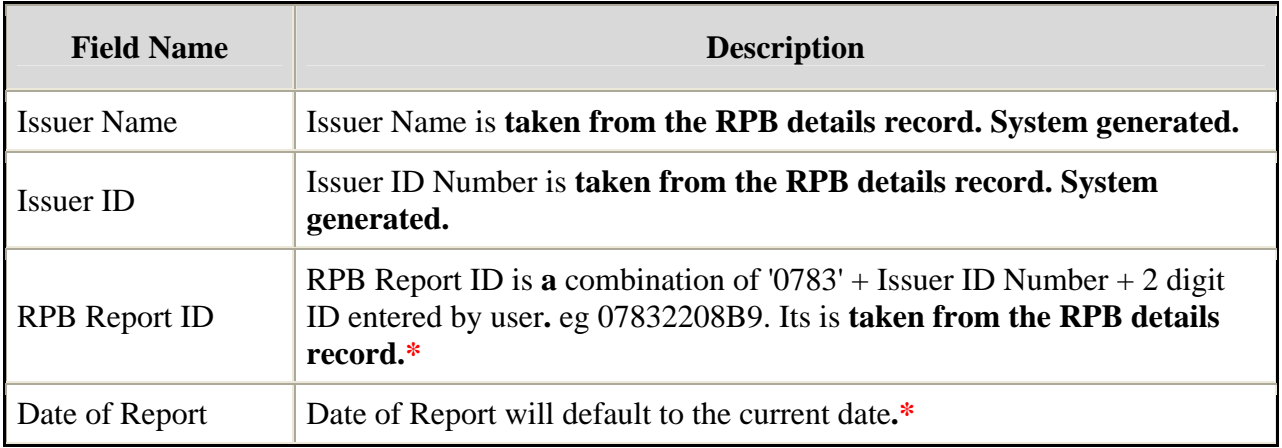

## *Add/edit/View Form Elements*

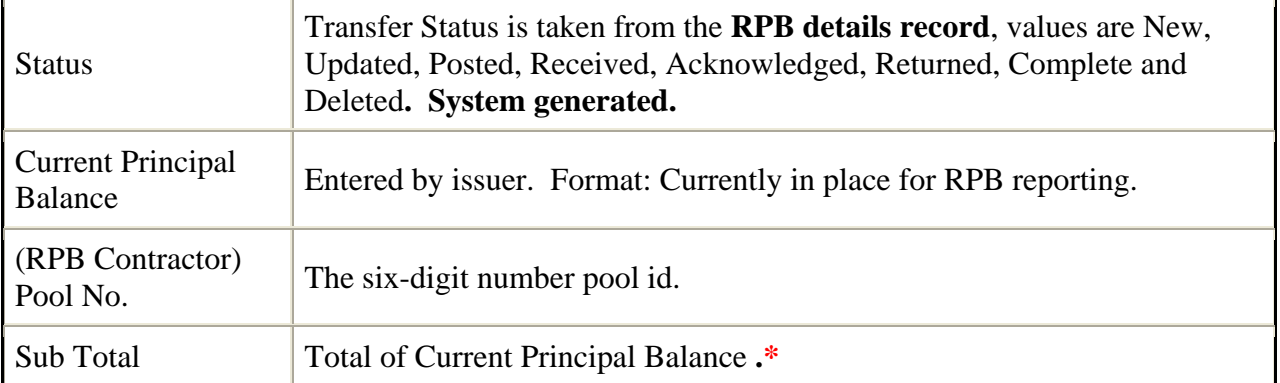

## *Adding A Remaining Principal Balance Record*

1. Select the Data Entry/Review tab and Investor Reporting.

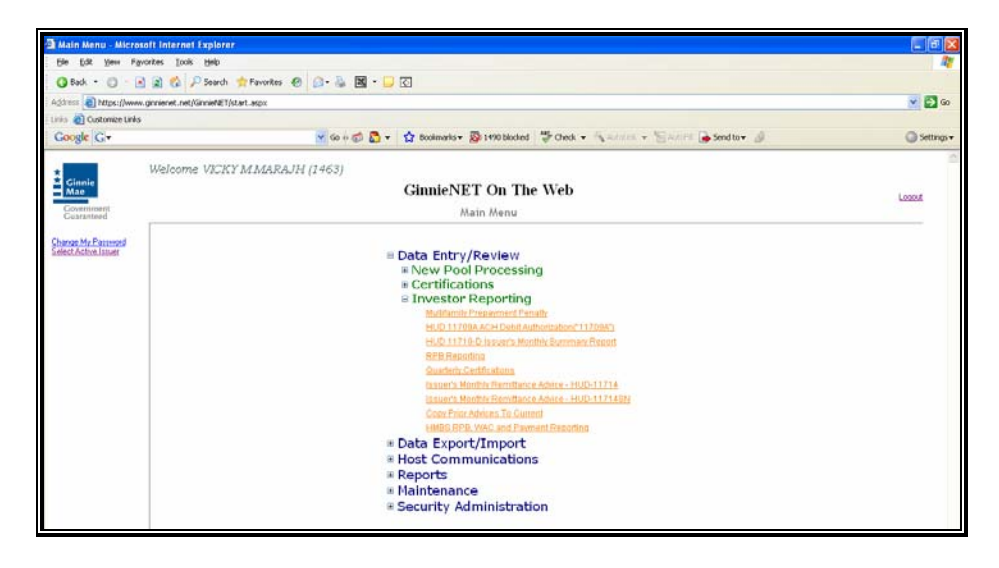

- 2. Select the Remaining Principal Balances Report option.
- 3. Select the *New* option.

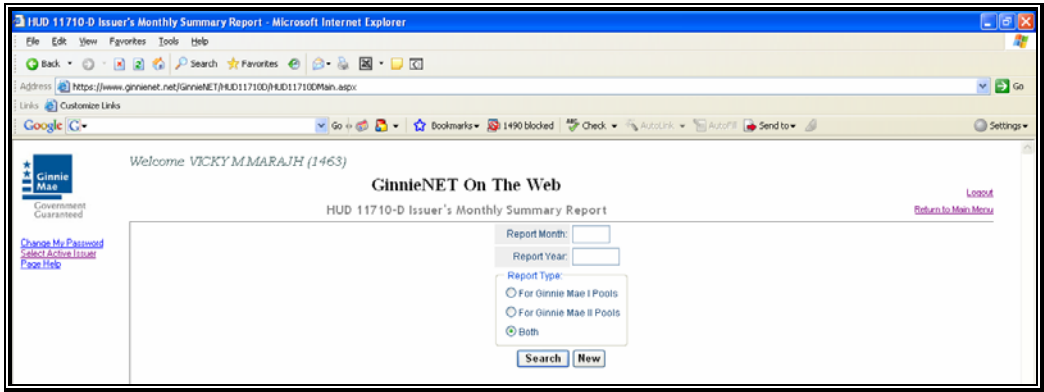

A data entry folder prompting you to enter required fields is displayed.

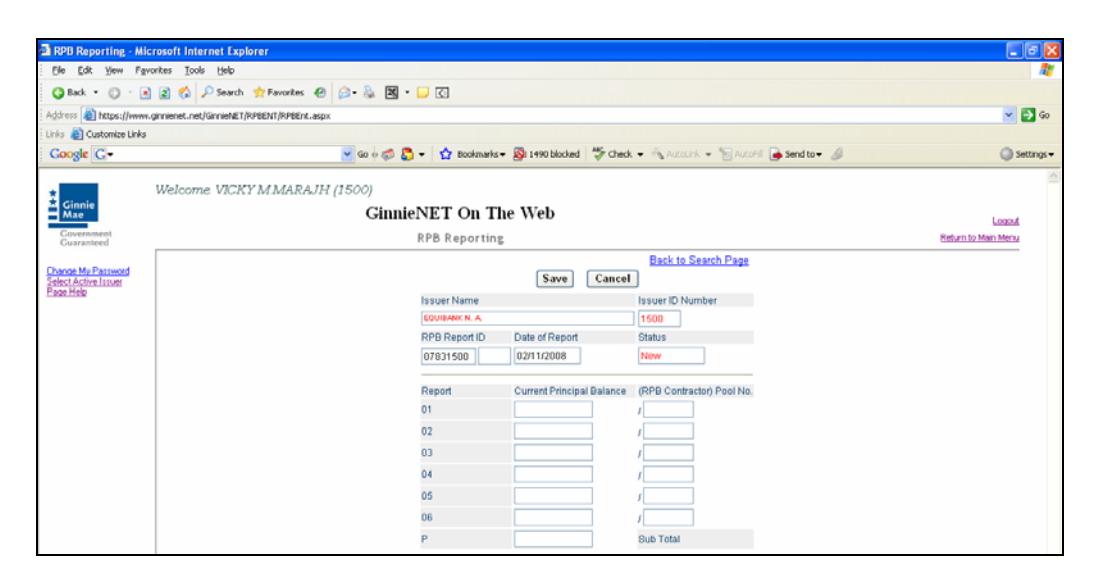

- 4. Enter the Current RPB information including the **"P"** field. The sum of the RPB'S entered is the **"P"** field. The system will display an error message if the system calculated total RPB amount does not match the total amount entered on the **"P"** field.
- 5. Issuers may report from one to six pools prior to the **"P"** field.
- **6. The system will not save a record, until the total equals the system calculation.**
- 7. Select the **Update/Save** button to **Save** the record or **Cancel** to **discard** the edits.
- 8. After the record is saved the following message is generated.

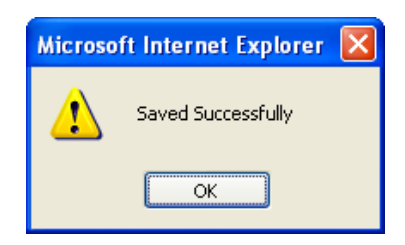

## *Editing A Remaining Principal Balance Record*

- 1. Locate and display Remaining Principal Balance record as described in searching for Remaining Principal Balance record.
- 2. Select the **Edit** button to edit the record and to make changes.
- 3. Select the **Save** button to Save the record or **Cancel** to discard the edits.
- 4. Select the **OK** button to **Confirm** or **Cancel** to discard the edits.

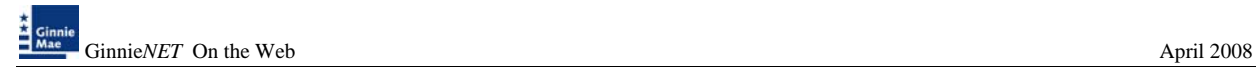

5. *When a record is saved the following message is displayed: Saved Successfully!*

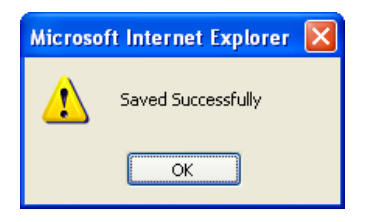

#### *Deleting A Remaining Principal Balance Record*

- 1. Locate the Remaining Principal Balance Record Report record as described in searching for Remaining Principal Balance Record Report.
- 2. In the view form, Select the **Delete** command button will open confirm box with following message.

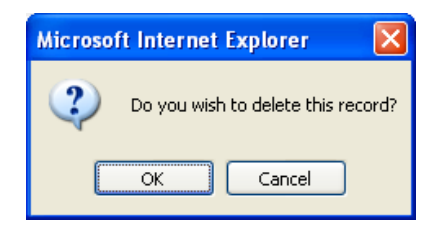

3. Do you wish to delete this record? Select **OK** to confirm your request or Cancel to cancel the delete.

#### *How To: Get To Search/Search Results Page*

- 1. You can get to the **Search Results Page** from the Data Entry Page by simply Selecting the **Search Results Page link** on the top right corner of the page.
- 2. You can select **Return to Search link** to do a new search.

## **QUARTERLY CERTIFICATIONS**

Each Issuer must submit a certification to Ginnie Mae's agent, D&T (Deloitte & Touche) on an Issuer's outstanding pools or loan packages, to provide a certification as to the accuracy of the information reported. Reports are due in March, June, September, and December must be transmitted from the  $1<sup>st</sup>$  business to the last business day.

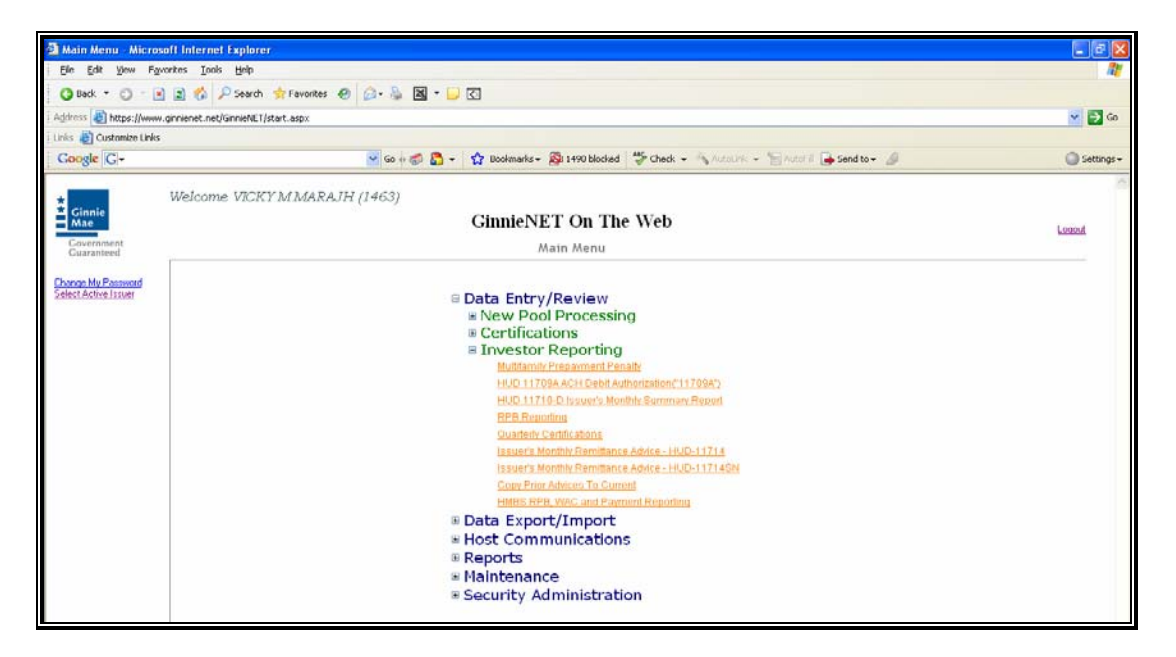

#### *Search Form Elements*

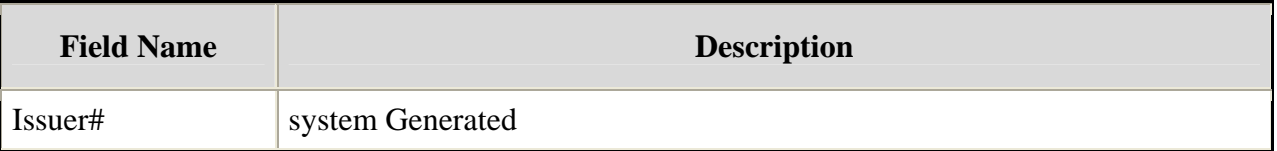

## *How To: Search Investors Quarterly Certification Records*

Select the **Search** command button to retrieve the record(s) you've identified. When the records have been assembled in the Result Set, Ginnie Mae will switch the view to **Search Results Page only when the Search returns multiple records. If only one record is returned, Ginnie Mae will switch the view to Details Page directly.** 

*This page allows the Issuer to Add/Edit/Delete/View Investors Quarterly Certification.*

## *Adding Quarterly Certifications Report Record*

1. Select the Data Entry/Review tab and Investor Reporting.

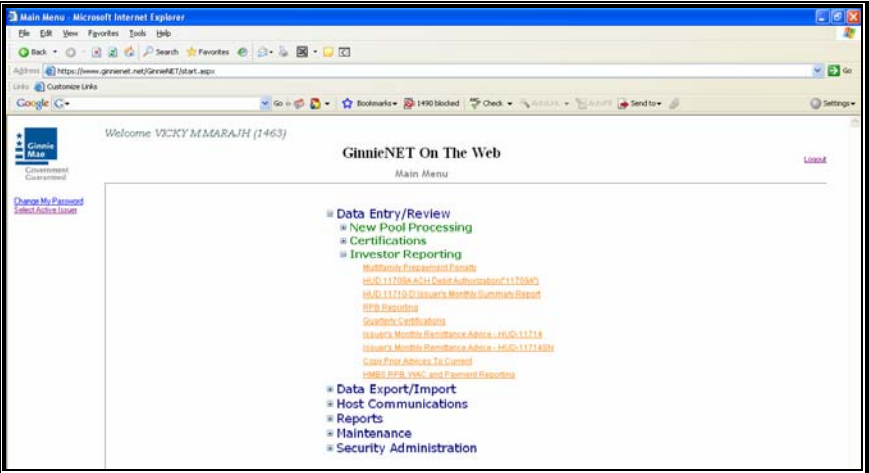

- 2. Select the Quarterly Certification Report option.
- 3. Select the *New* option.

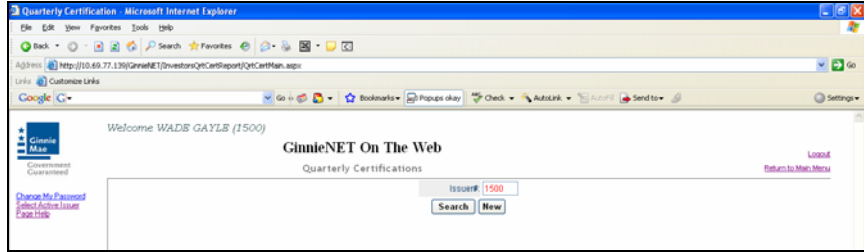

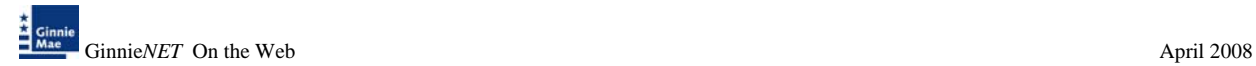

 $\overline{\circ}$ **R B & Parent de** 国·口田 China. - 8 e] http://s O. Coogle C-- Gio di Di - 白 ton O se me WADE GAYLE (1500) **GinnieNET On The Web** Back to Search Page Change My F<mark>au</mark><br>Select Active III<br>Page Help Save Cancel Account Title  $P$  Zip Code State<sup>1</sup> **FDIC Bank Certification#** Date: 2/11/2000 of Montvillear: 12 - 2007

A data entry folder prompting you to enter required fields is displayed.

- 4. A minimum of one Rating agency information must be entered to save record.
- 5. Select the **Update/Save** button to **Save** the record or **Cancel** to **discard** the edits.
- 6. Select the **OK** button to **Confirm** or **Cancel** to discard the edits.
- 7. After the record is saved the following message is generated.

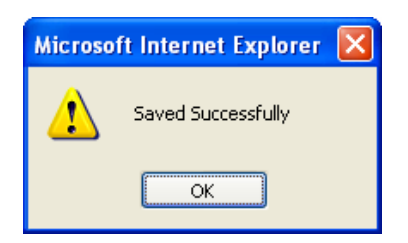

## *Editing A Quarterly Certification Report*

- 1. Locate and display Quarterly Certification Report as described in searching for Quarterly Certification Report.
- 2. Select the **Edit** button to edit the record and to make changes.
- 3. Select the **Save** button to Save the record or **Cancel** to discard the edits.
- 4. Select the **OK** button to **Confirm** or **Cancel** to discard the edits.
- 5. When a record is saved the following message is displayed*: Saved Successfully!*

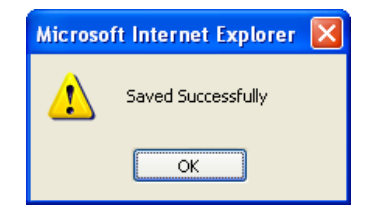

#### *Deleting A Quarterly Certification Report*

- 1. Locate the Quarterly Certification Report as described in searching for Quarterly Certification Report.
- 2. In the view form, Select the **Delete** command button will open confirm box with following message.

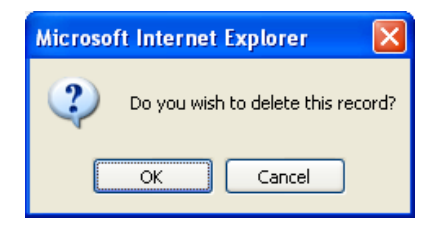

3. Do you wish to delete this record? Select **OK** to confirm your request or Cancel to cancel the delete.

## **ISSUER'S MONTHLY REMITTANCE ADVICE – HUD 11714**

The PPA (Pool Processing Agent) will forward the electronic HUD 11714 to Ginnie Mae's agent, Deloitte & Touche.

Issuers can send P&I payment details to the network starting with the  $1<sup>st</sup>$  business day of the payment month until the 15<sup>th</sup> calendar day. Issuer's Monthly Remittance Advice information can be imported, Copied from prior month, exported or manually entered into Ginnie*NET*.

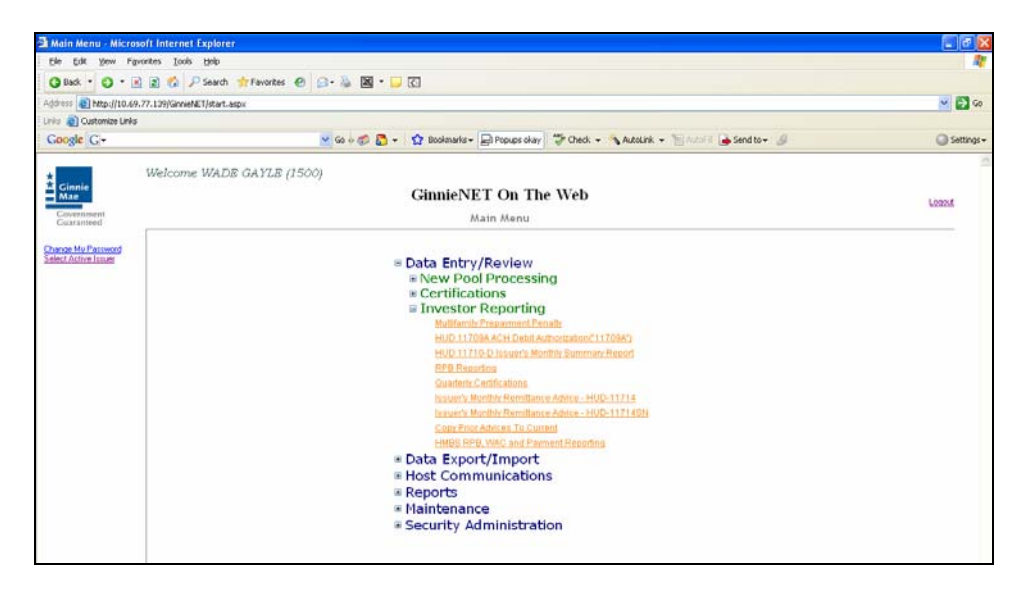

*Search Form Elements*

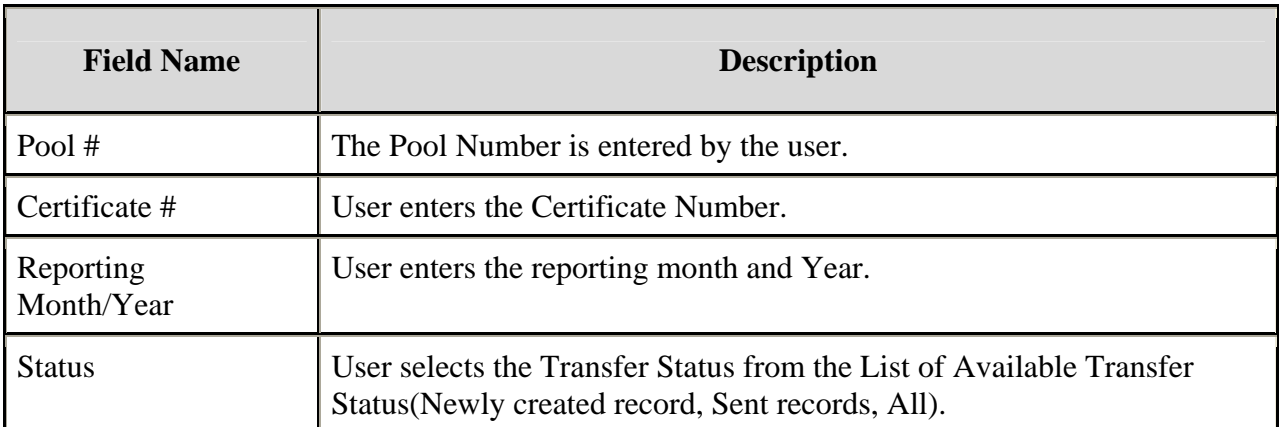

#### *\*Required Field*

#### *How To: Search/Add A Pool Record*

- 1. In the Search Page, enter enough information to isolate the record(s) you want to locate. You can enter Pool Number, select Certificate#, Reporting Month/Year,Status. The more information you enter, the more likely that the resulting query will focus on the Record(s) you want to look at.
- 2. Select the **Search** command button to retrieve the record(s) you've identified. When the records have been assembled in the Result Set, Ginnie*NET* will switch the view to Search Results Page only when the Search returns multiple records. If only one record is returned. Ginnie*NET* will switch the view to Details Page directly.
- 3. Select the **New** command button to **add** a **new** Record. Ginnie*NET* will open the Data Entry Page.

#### *Adding a New Issuer's Monthly Remittance Advice Report Record*

1. Select the Data Entry/Review tab and Investor Reporting.

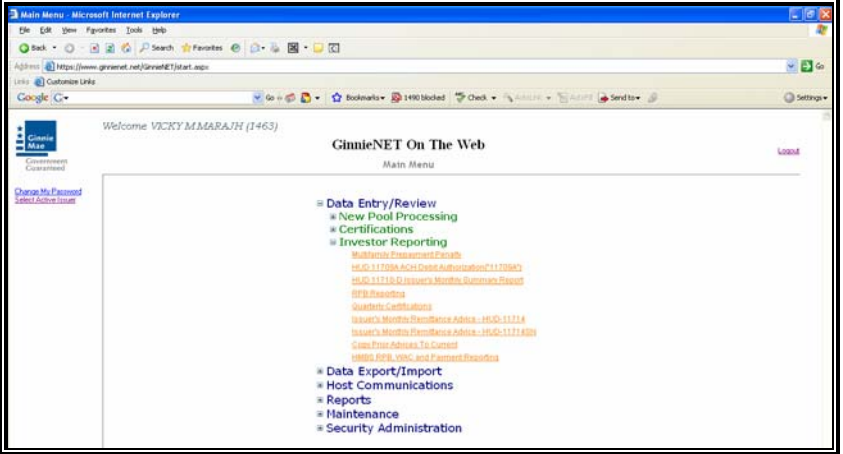

- 2. Select the Quarterly Certification Report option.
- 3. Select *New* option.

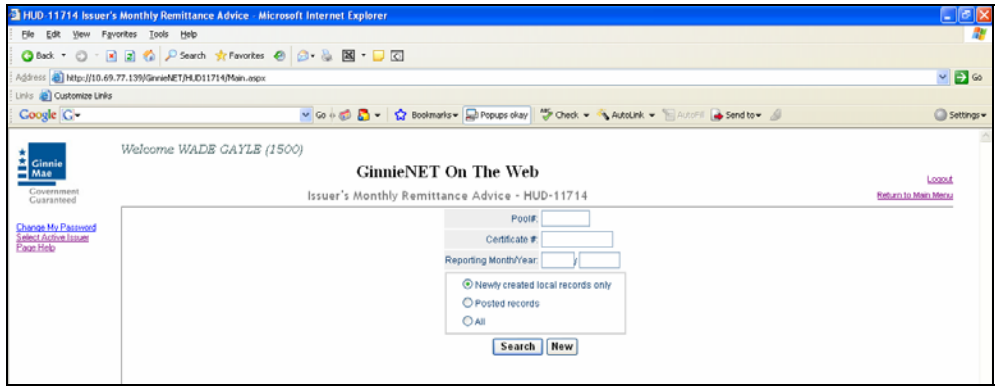

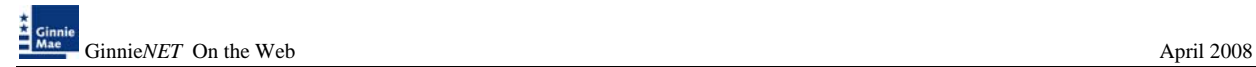

A data entry folder prompting you to enter required fields is displayed.

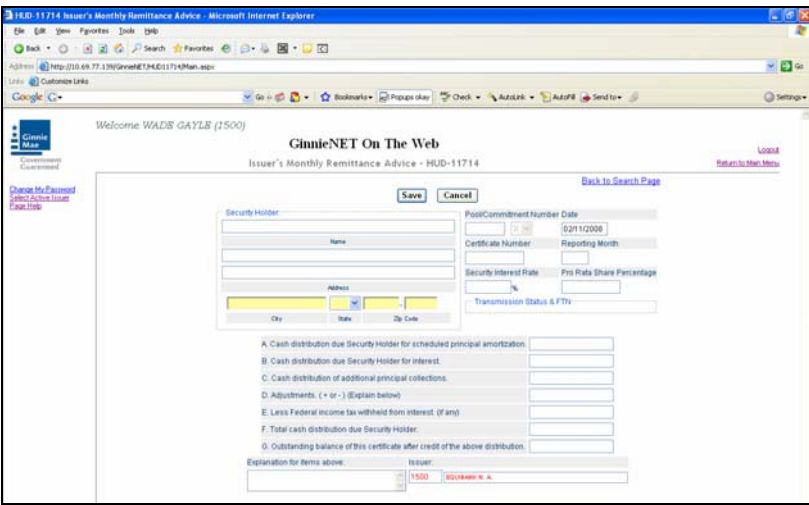

- 4. Select the **Update/Save** button to **Save** the record or **Cancel** to **discard** the edits.
- 5. Select the **OK** button to **Confirm** or **Cancel** to discard the edits.
- 6. After the record is saved the following message is generated.

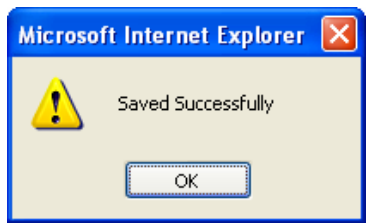

## *Editing A Issuer's Monthly Remittance Advice Report Record*

- 1. Locate and display Issuer's Monthly Remittance Advice Report Record as described in searching for Issuer's Monthly Remittance Advice Report.
- 2. Select the **Edit** button to edit the record and to make changes.
- 3. Select the **Save** button to Save the record or **Cancel** to discard the edits.
- 4. Select the **OK** button to **Confirm** or **Cancel** to discard the edits.
- 5. When a record is saved the following message is displayed: *Saved Successfully!*

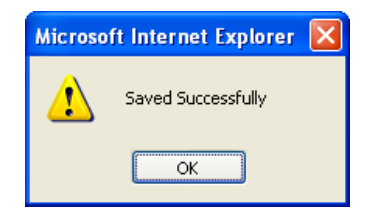

#### *Deleting a Remittance Advice Record*

- 1. Locate Remittance Advice Report as described in searching for Remittance Advice Report.
- 2. In the view form, Select the **Delete** command button will open confirm box with following message.

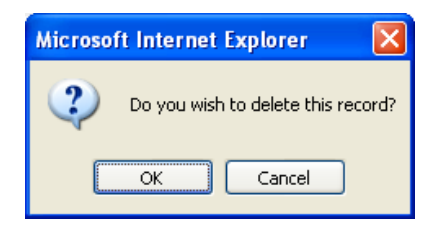

3. Do you wish to delete this record? Select **OK** to confirm your request or Cancel to cancel the delete.

#### *How To: Get To Search/Search Results Page*

- 1. You can get to the **Search Results Page** from the Data Entry Page by simply Selecting the **Search Results Page link** on the top right corner of the page.
- 2. You can Select **Return to Search link** to do a new search.

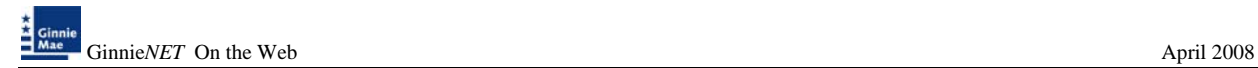

## **COPYING REMITTANCE ADVICE**

Issuers who are reporting the same investors each month can use the "Copy prior Remittance Advice to Current" option. This option will omit the balance on the prior month's reports or copy all the balance on the prior month's reports.

#### *Copying prior Remittance Advice Record*

- 1. Select Process from the Menu Bar.
- 2. Select the Copy Prior Remittance Advice Record option.

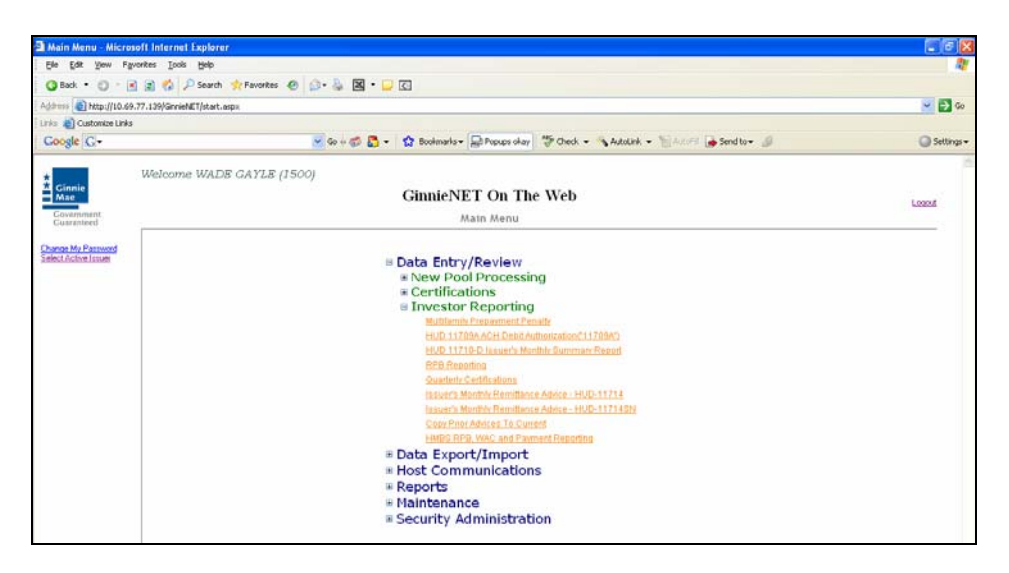

Note: The Source report must have a status of sent before it can be copied.

3. Enter the Source (Month/Year) to be copied.

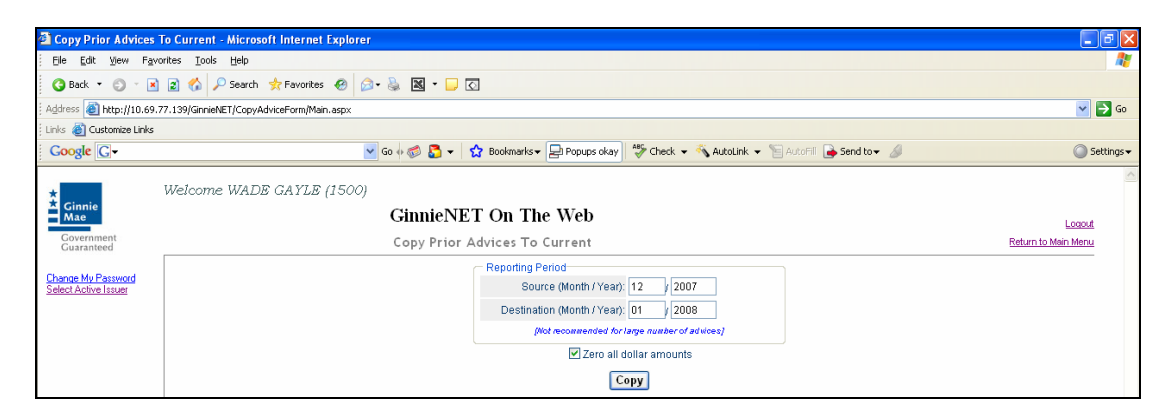

4. Enter the Destination (Month/Year) to be copied too.

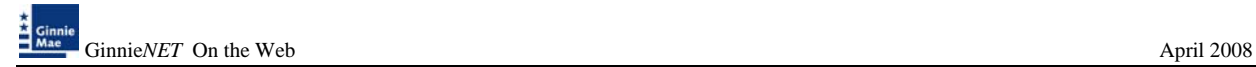

- 5. Select the Zone all dollar amounts to delete all balances or deselect to copy all balances.
- 6. Select *Copy* to process request.

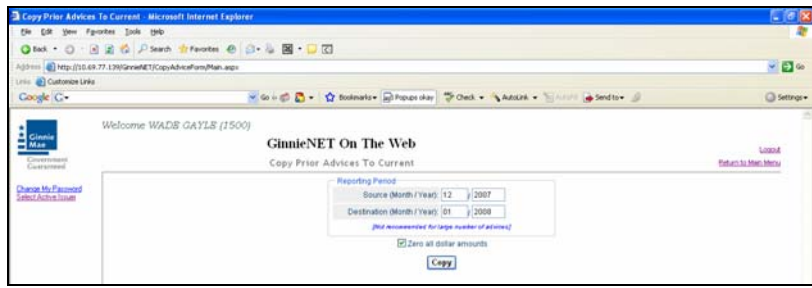

7. If the source report does not have a status of sent the system will not complete the copy function.

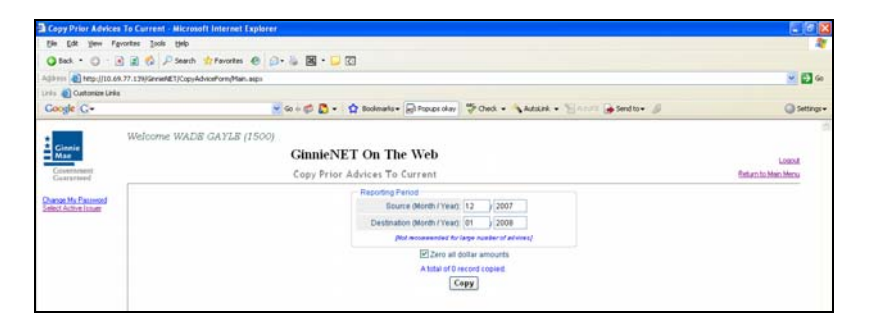

8. System shows total number of records copied.

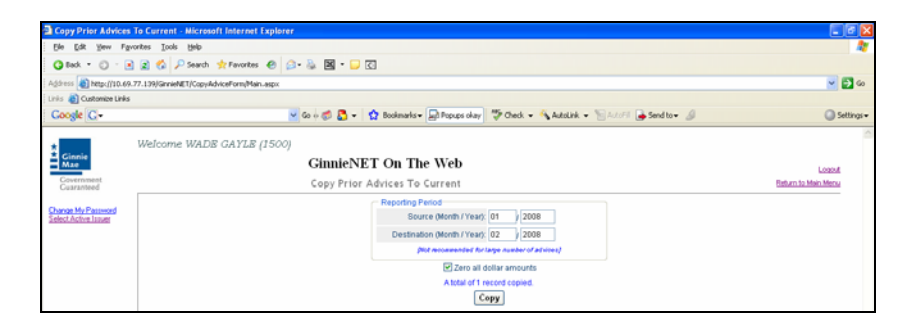

#### *How To: Get To Search/Search Results Page*

- 1. You can get to the **Search Results Page** from the Data Entry Page by simply Selecting the **Search Results Page link** on the top right corner of the page.
- 2. You can Select **Return to Search link** to do a new search.

## **HMBS RPB, WAC AND PAYMENT REPORTING**

Issuers will be required to report Remaining Principal Balances (RPBs) each month. The initial report is due by the  $2<sup>nd</sup>$  business day and corrections can be made through the  $5<sup>th</sup>$  business day. HMBS RPBs will be calculated by adding the accrued interest for the month to the prior month's ending principal balance. The expectation is that RPBs will increase each month thus creating a factor greater than 1. If there have been any payoffs during the prior month, issuers must report them separately (although the payoff will be included in the RPB reported).

RPBs must be submitted through Ginnie*NET* from the  $1<sup>st</sup>$  through the  $5<sup>th</sup>$  business day. HMBS issuers will report RPBs only on HMBS pools.

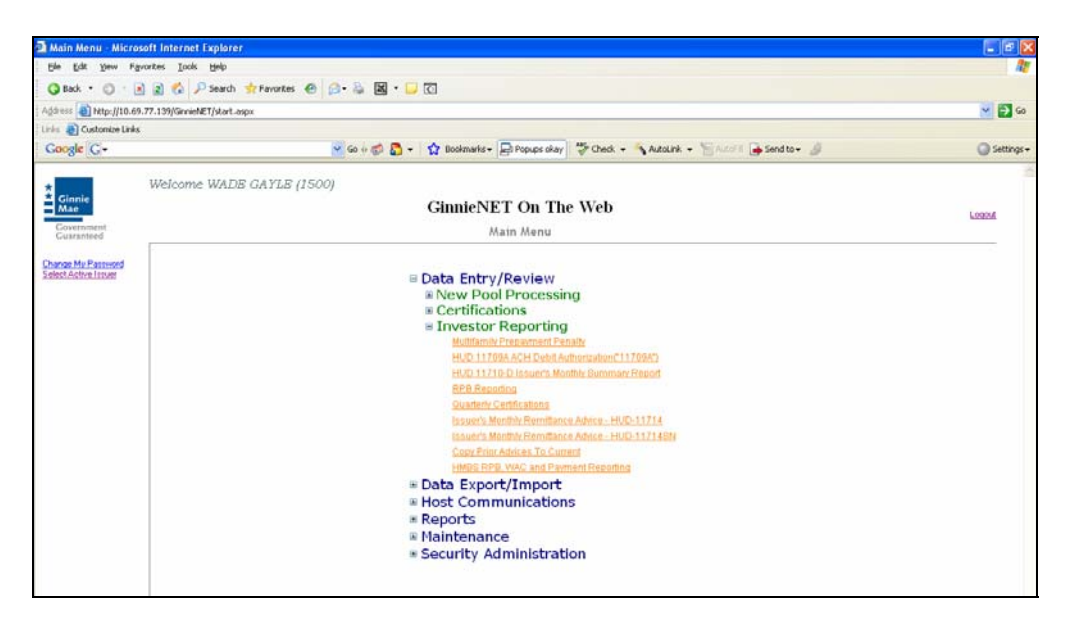

#### *Search Form Elements*

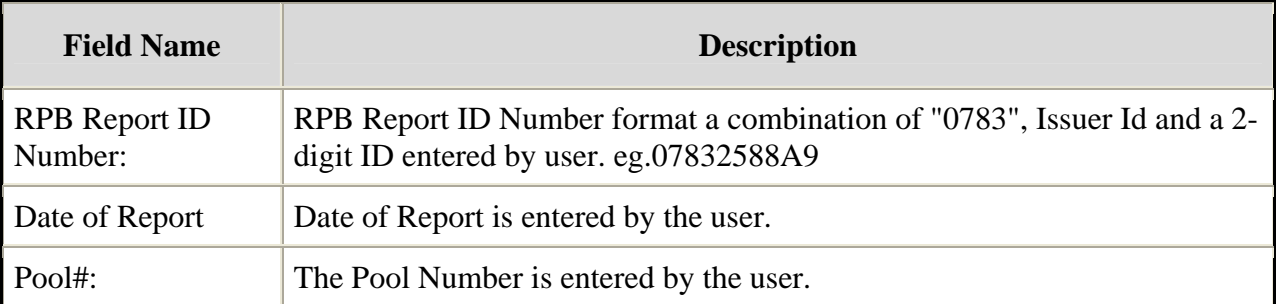

#### *How To: Search HMBS RPB, WAC and Payment Reporting record*

1. In the Search Page, enter enough information to isolate the record(s) you want to locate. The first 8 digits of the Report ID (0783+Issuer ID) are read only and is a default search criteria on the screen..

Select the **Search** command button to retrieve the record(s) you've identified. When the records have been assembled in the Result Set, Ginnie Mae will switch the view to **Search Results Page**  **only when the Search returns multiple records. If only one record is returned, Ginnie Mae will switch the view to Details Page directly.** 

The form **HMBS RPB, WAC and Payment Reporting Help** is **required** as part of Investors Reporting.

*This page allows the Issuer to Add/Edit/Delete/View* HMBS RPB, WAC and Payment Reporting*.*

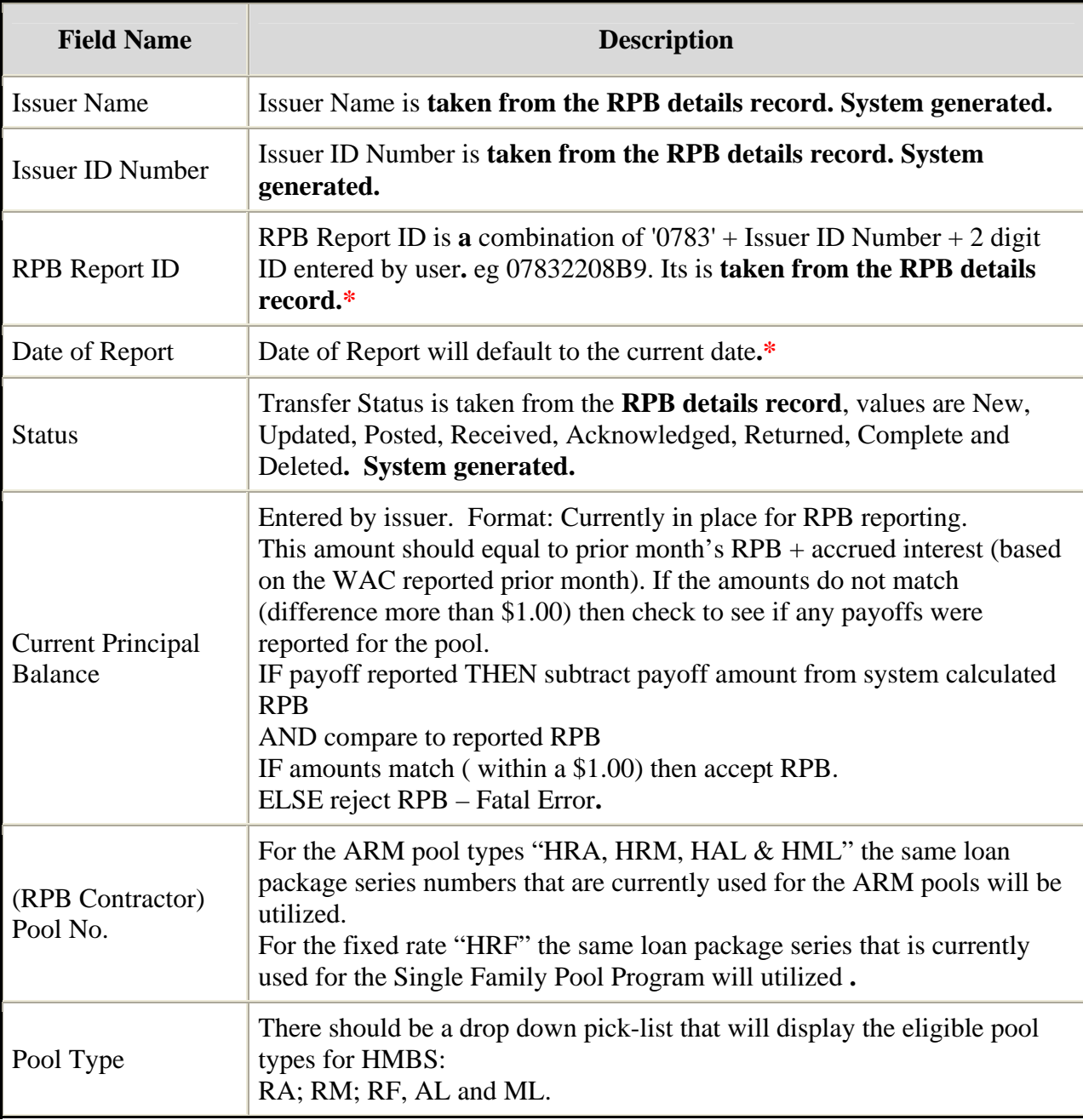

#### *Add/edit/View Form Elements*

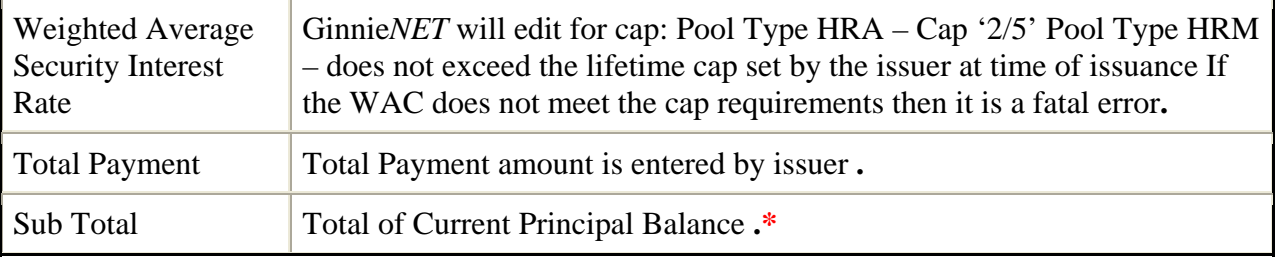

*\*Required Field* 

## *Adding A HMBS RPB, WAC and Payment Reporting Record*

1. Select the Data Entry/Review tab and Investor Reporting.

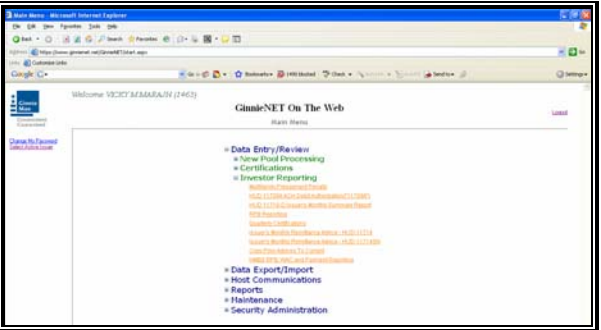

- 2. Select the HMBS RPB, WAC and Payment Reporting Report option.
- 3. Select the *New* option.

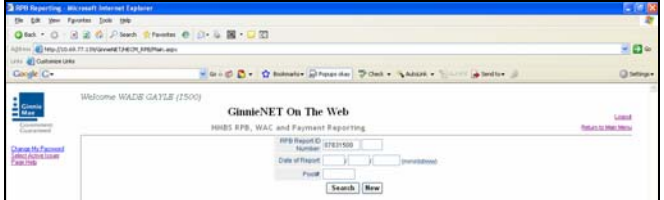

A data entry folder prompting you to enter required fields is displayed.

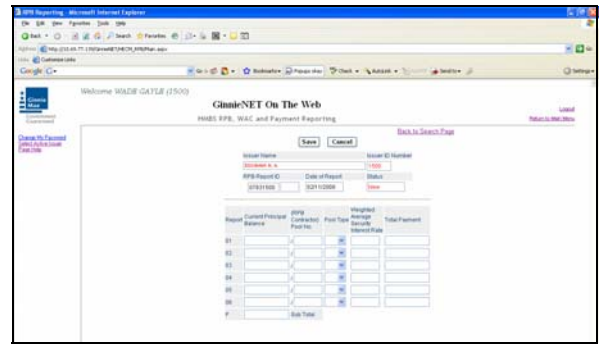

4. Select the **Update/Save** button to **Save** the record or **Cancel** to **discard** the edits.

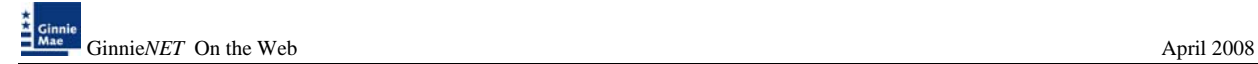

- 5. Select the **OK** button to **Confirm** or **Cancel** to discard the edits.
- 6. After the record is saved the following message is generated.

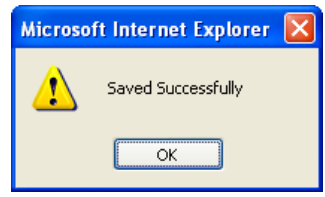

## *Editing A HMBS RPB, WAC and Payment Reporting Record*

- 1. Locate and display HMBS RPB, WAC and Payment Reporting Report option as described in searching for HMBS RPB, WAC and Payment Reporting Report.
- 2. Select the **Edit** button to edit the record and to make changes.
- 3. Select the **Save** button to Save the record or **Cancel** to discard the edits.
- 4. Select the **OK** button to **Confirm** or **Cancel** to discard the edits.
- 5. When a record is saved the following message is displayed: *Saved Successfully!*

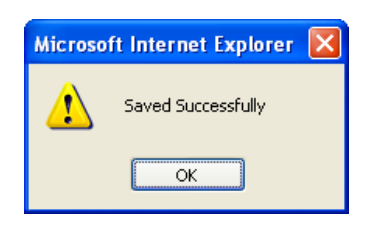

## *Deleting A HMBS RPB, WAC and Payment Reporting Record*

- 1. Locate HMBS RPB, WAC and Payment Reporting Report option as described in searching for HMBS RPB, WAC and Payment Reporting Report.
- 2. In the view form, Select the **Delete** command button will open confirm box with following message.

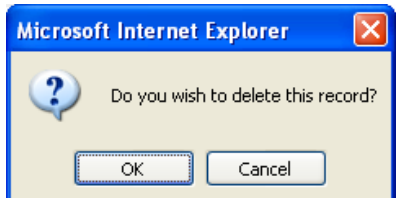

3. Do you wish to delete this record? Select **OK** to confirm your request or Cancel to cancel the delete.

#### *How To: Get To Search/Search Results Page*

- 1. You can get to the **Search Results Page** from the Data Entry Page by simply Selecting the **Search Results Page link** on the top right corner of the page.
- 2. You can Select **Return to Search link** to do a new search.